## **راهنمای پذيرش غيرحضوری در سامانه گلستان**

پذيرفته شدگان محترم سال تحصيلی ،١٤٠٢-١٤٠٣جهت انجام مراحل پذيرش ميبايست ابتدا ثبت نام غير حضوری خود را درسیستم آموزشی گلستان انجام داده و پس از آن صرفاً از طریق پست <mark>پیشتاز</mark> نسبت به ارسال مدارک و مستندات ياد شده در **بند ج** اطلاعيه ثبت نام به نشانی ذيل اقدام نمايند. **نشانی پستی:** کردستان، سنندج، بلوار پاسداران دانشگاه کردستان، صندوق پستی: **٤١٦** و کدپستی،**٦٦١٧٧-١٥١٧٥**: اداره امور آموزشی، **(لطفا بر روی پاکت "مربوط به ثبت نام آزمون سراسری سال ١٤٠٢"، عنوان رشته و گرايش قبولی در دانشگاه و نام و نام خانوادگی و شماره ملی و شماره همراه و ليست مدارک موجود درج شود)**

 http://golestan.uok.ac.ir/ : گلستان آموزشی سيستم آدرس جهت ورود به سيستم : **نام کاربری :**  برای دانشجويان مقاطع ارشد و دکتری پذيرفته شده آزمون سراسری: شماره داوطلبی ٠٢١u و برای مقطع ارشد پذيرفته شده سوابق تحصيلی ورودی مهرماه : شماره ملی٠٢١u و ورودی بهمن ماه : شماره ملی٠٢٢u

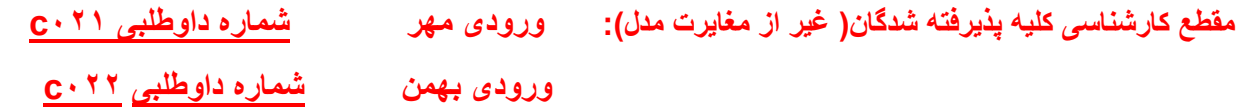

**برای مقطع کارشناسی مغايرت معدل : ورودی مهر شماره داوطلبی ٠٢١u** 

اگر از طريق سوابق تحصيلی پذيرفته شده ايد و فاقد شماره داوطلبی هستيد از کد ملی به جای شماره داوطلبی استفاده کنيد.

مثال : اگرشماره داوطلب مقاطع ارشد و دکتری ٢٥٦٩٥٤٨ باشد، نام کاربری وی ٠٢١٢٥٦٩٥٤٨U ميگردد.

گذرواژه (کلمه عبور) : کد ملی داوطلب می باشد،درصورت عدم وجود کد ملی،شماره شناسنامه ودر صورت عدم وجود، شماره گذرنامه ملاک قرار ميگيرد.

پس از ورود به سيستم (دانشجويان تحصيلات تکميلی) به منوی زيرمراجعه نموده ونسبت به استعلام سوابق تحصيلی خود اقدام نمايند.

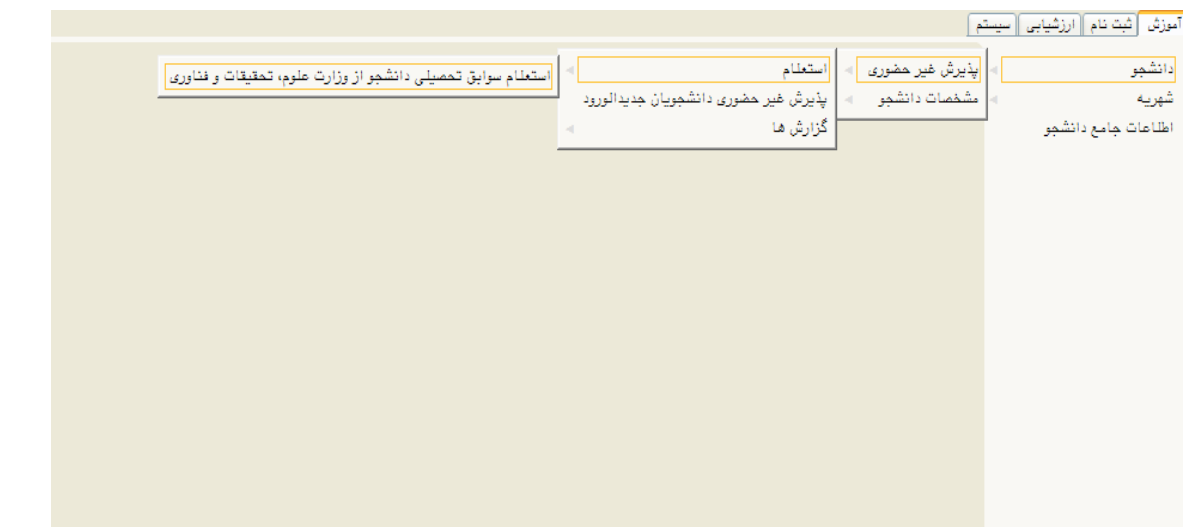

پس از استعلام، با انتخاب منوی "پذيرش غير حضوری دانشجويان جديد الورود " صفحه ای مشابه زير ظاهر می شود.

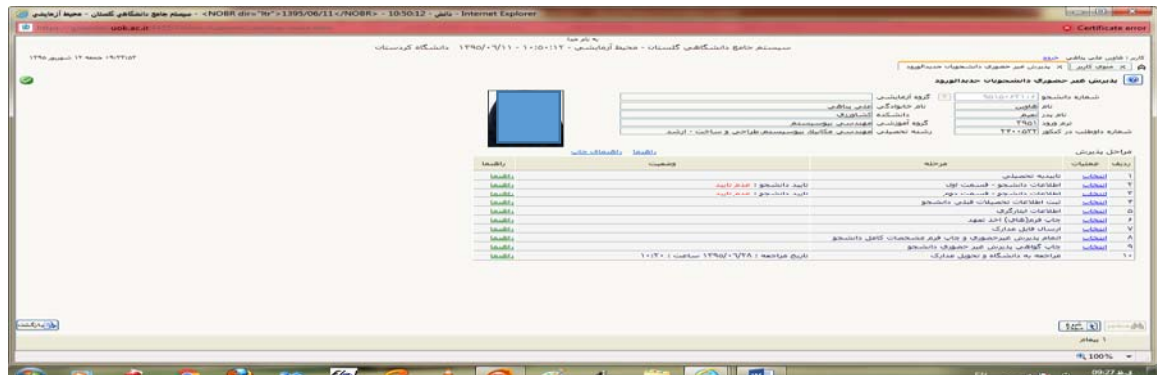

در اين صفحه مراحل پذيرش در جدول مورد نظر نشان داده می شود و دانشجو ميبايست به ترتيب نسبت به تکميل مراحل اقدام نمايد.برای انتخاب هر کدام از مراحل ،لازم است بر روی گزينه "انتخاب" کليک نماييد.

- برای دانشجويان ارشد تکميل نمودن مرحله اول (تاييديه تحصيلی) الزامی نمی باشد.
	- در مراحل دو و سه ،اطلاعات شخصی و تحصيلی دانشجو بايد تکميل گردد.

**نکته** ١ : طی تکميل نمودن اطلاعاتی مانند محل تولد ، کافيست در کادر بزرگترچند حرف از شهر مورد نظر را تايپ نموده و علامت سوال را انتخاب نماييد.با اين کار ليستی از شهرها نمايش داده شده و می توان شهر ورد نظر را انتخاب نماييد.

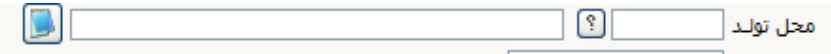

**نکته ٢ :** لازم است آدرس خود را بطور کامل و صحيح وارد نماييد.در غير اينصورت عواقب بعدی بر عهده دانشجو می باشد.

- در مشخصات ديپلم، دانشجو برای دريافت کد رهگيری ديپلم لازم است به لينک مشخص شده در عکس مراجعه و کد دريافتی را در کادر مربوطه ثبت نمايد.

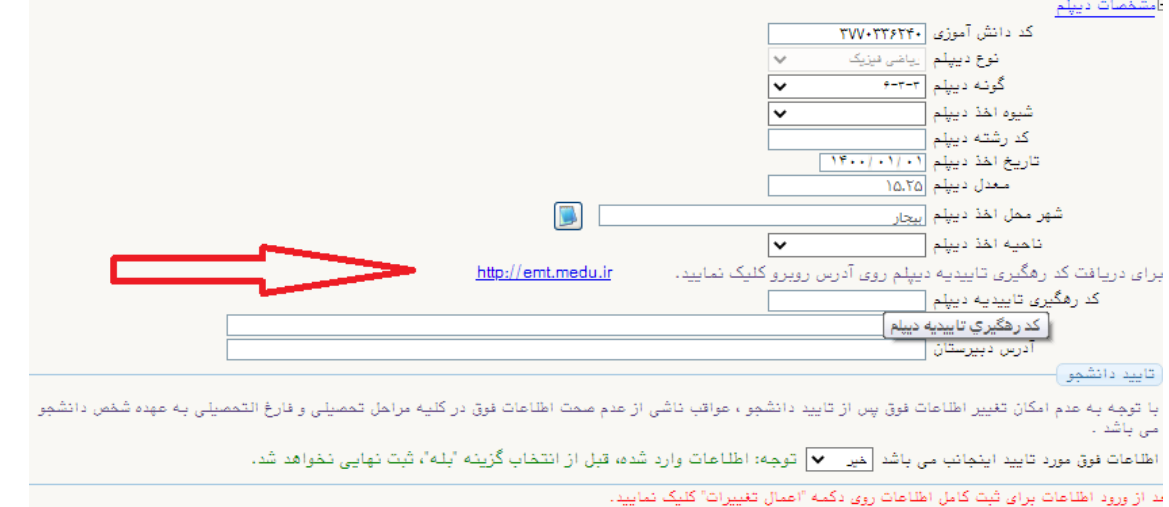

**نکته ٣ :** در پايان مراحل،گزينه تاييد دانشجو را "بله " انتخاب نموده و گزينه "اعمال تغييرات " را کليک نماييد.

- در مرحله بعد ثبت اطلاعات تحصيلی مقطع قبلی را تکميل نماييد.

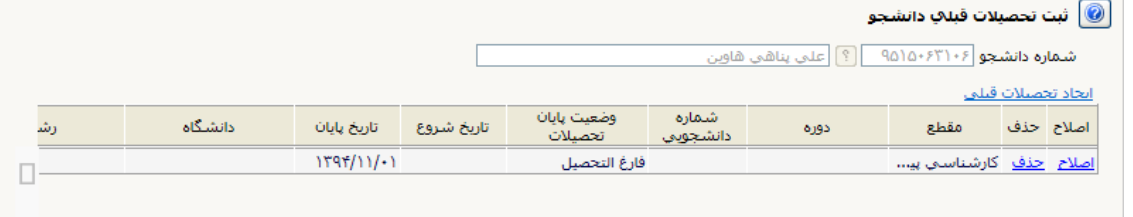

با انتخاب گزينه " اصلاح" صفحه زير ظاهر شده و دانشجو ميبايست اقدام به تکميل نمودن آن نمايد.

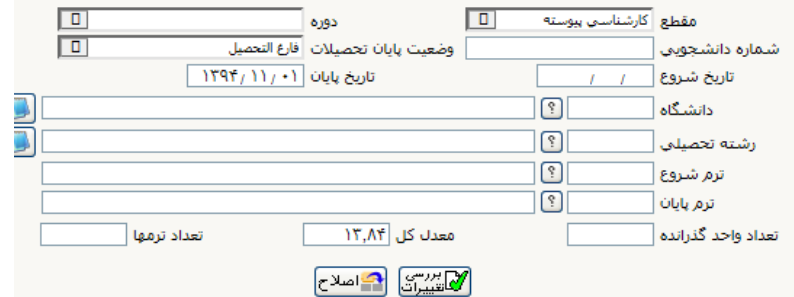

**نکته :** جهت تکميل نمودن دانشگاه و رشته تحصيلی همانند محل تولد اقدام نماييد. به اينصورت که در کادر بزرگتر چند حرف از دانشگاه يا رشته را تايپ نموده و علامت سوال را انتخاب نموده و در کادر باز شده نام دانشگاه يا رشته مورد نظر خود را انتخاب نماييد.

- اطلاعات ايثارگری : در صورت استفاده از سهميه ايثارگری تکميل نمودن اين مرحله ضروری می باشد.
	- چاپ فرمهای اخذ تعهد:

با انتخاب اين مرحله فرمهای مربوطه نمايش داده شده و دانشجو لازم است آنها را چاپ نموده و در ثبت نام حضوری تحويل دانشگاه نمايد. **نکته :** جهت چاپ در سيستم گلستان ،حتما از **مرور گر کروم** استفاده نماييد وکافيست گزينه "آماده سازی جهت چاپ" را در پايين صفحه انتخاب نماييد و در صفحه باز شده از منوی fileگزينه print را انتخاب نموده و با انتخاب چاپگر مورد نظر فايل مربوطه را چاپ نماييد. **نکته :** خواهشمند است فرم مربوط به تعهد نامه انضباطي را تكميل نموده و به دو صورت زير براي دانشگاه

ارسال نماييد. -١ ارسال اصل فرم به همراه ساير مدارك در خواستي از طريق پست -٢ ارسال تصوير اصل فرم به ايميل زير ENzebati@uok.ac.ir ارسال براي هر دو روش فوق الزامي است. فايلي كه به ايميل ارسال مي گردد با عنوان " نام و نام خانوادگي -رشته- شماره دانشجويي" و به همان نام در قالب فايل ذخيره گردد و به فرمتهاي JPG ارسال شود. به طور مثال: نام فايل: "سيد امير اجاقي- مهندسي برق ٩١٠٨٥٥٠٨٧-"

**- ارسال فايل مدارک:** با انتخاب " ارسال فايل مدارک" دانشجو ،مدارک تعريف شده خود را بصورت اسکن شده ارسال می نمايد.بدين صورت که در صفحه نمايش داده شده ، برروی گزينه "ارسال" کليک نموده و صفحه باز شده بعدی نمايش داده می شود.

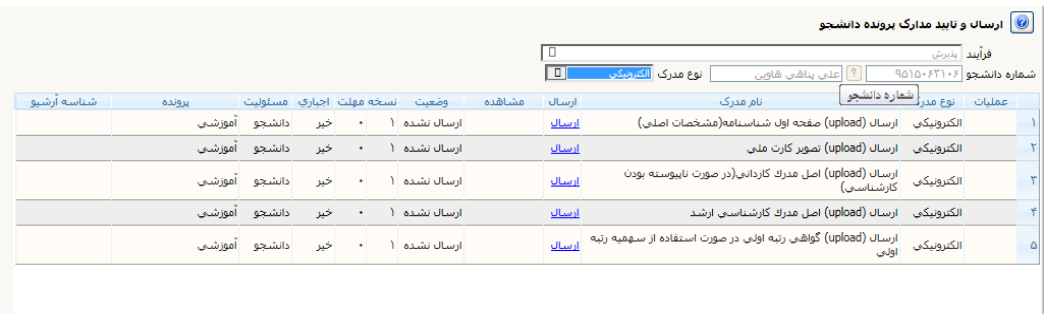

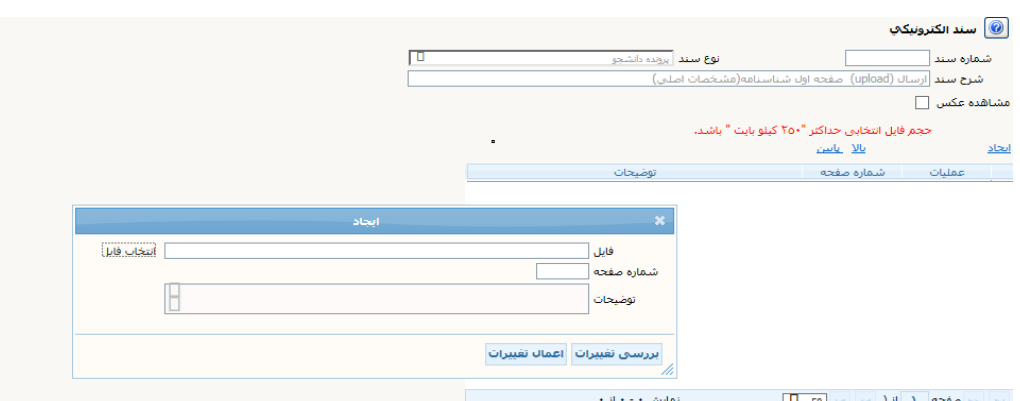

با زدن کليد " انتخاب فايل " فايل تصوير مدرک را انتخاب نموده و اعمال تغييرات زده و مدرک بعدی را آپلود نماييد. **نکته :** حجم فايل انتخابی نبايد از ٢٥٠ کيلوبايت بيشتر باشد.

- مرحله بعدی ،اتمام پذيرش غير حضوری وچاپ فرم مشخصات کامل دانشجو می باشد . در اين مرحله لازم است دانشجو پس از مطالعه دقيق و کامل فرم مشخصات کامل خود، در صورت اطمينان ار صحت و کامل بودن موارد ثبت شده، اين فرم را چاپ نموده و به همراه ساير مدارک به دانشگاه ارسال نمايد(از طريق پست مدارک)
	- چاپ گواهی پذيرش غير حضوری دانشجو : در اين مرحله پذيرش شونده مي تواند نسبت به مشاهده و چاپ گواهي پذيرش خود اقدام نمايد. - در انتها لازم به ذکر است که :

دانشجو فرم "مشخصات کامل دانشجوی جديدالورود " را چاپ نموده و پس از امضاء آن ،به همراه بقيه مداک مورد نياز مذکور در گواهی پذيرش ،به آدرس پستی دانشگاه ارسال نمايد.

**نکته :**  طبق دستور العمل سازمان امور دانشجويان ، تمامی دانشجويان در کليه مقاطع ، لازم است با مراجعه به سامانه سجاد نسبت به تکميل کارنامه سلامت روان و جسم اقدام نمايند. لازم به ذکر است که تکميل کارنامه فوق برای تمامی دانشجويان الزامی است.

> لينک کارنامه سلامت روان : https://portal.saorg.ir/mentalhealth/ لينک کارنامه سلامت جسم : https://portal.saorg.ir/physicalhealth/

## **تذکر :**

**دانشجويان متقاضی جهت امکان بهره مندی از خوابگاههای دولتی يا وامهای دانشجويی از طريق آدرس ir.swf.refah وارد سامانه صندوق رفاه دانشجويان شده و از طريق گزينه ی ثبت نام کاربر جديد، نسبت به تشکيل پرونده اقدام نماييد .** 

**توجه داشته باشيد فقط در صورت تمايل به استفاده از خوابگاه دولتی يا وام دانشجويی نسبت به ايجاد پرونده اقدام نماييد .** 

**جهت دريافت اطلاعات تکميلی در خصوص انواع، مبالغ و چگونگی ثبت نام وامهای انشجويی از طريق کانال تلگرامی sandoghrefah @اقدام نماييد .** 

**- دانشجويان متقاضی خوابگاه دانشجويی از طريق سامانه ياس نسبت به ثبت درخواست سکونت اقدام نمايند . نام کاربری هر دانشجو جهت ورود به سامانه ياس شماره دانشجويی و پسورد ورود کد ملی میباشد .**

## **ياس سامانه آدرس: bedroom.uok.ac.ir**

**شرط تاييد درخواست در سامانه ياس ايجاد پرونده در صندوق رفاه دانشجويان میباشد .**